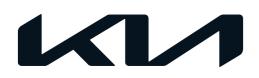

| GROUP                         | MODEL                      |
|-------------------------------|----------------------------|
| Emissions Service<br>Campaign | 2017-2018MY<br>Forte (YDm) |
| NUMBER                        | DATE                       |
| SC203                         | October 2021               |

## VOLUNTARY EMISSIONS SERVICE CAMPAIGN

# SUBJECT: ECM UPDATE FOR OBD LOGIC IMPROVEMENT (SC203)

This bulletin provides the procedure to improve the logic of the Engine Control Module (ECM) on some 2017-2018MY Forte (YDm) vehicles equipped with the NU 2.0L MPI engine, produced from May 27, 2016 through June 27, 2018. Affected vehicles may have had a software update that turned off certain fuel system monitoring functions. While this issue has no effect on the drivability of the vehicle, nor does it release any air pollutants, the vehicle may fail a SMOG check and/or may not illuminate the Malfunction Indicator Light (MIL) for certain fuel system failures. In order to improve On-Board Diagnostics (OBD) logic, apply the improved software logic to the Engine system using the KDS ECU Upgrade function as described in this bulletin. For confirmation that the latest reflash has been applied to a vehicle you are working on, verify the ROM ID using the table on page 3 of this bulletin. Before conducting the procedure, verify the vehicle is included in the list of affected VINs.

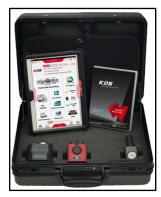

Kia Diagnostic System (KDS)

#### **NOTICE**

To assure complete customer satisfaction, always remember to refer to WebDCS Warranty Coverage (validation) Inquiry Screen (Service  $\rightarrow$  Warranty Coverage  $\rightarrow$  Warranty Coverage Inquiry) for a list of any additional campaigns that may need to be performed on the vehicle before returning it to the customer.

SUBJECT:

# ECM UPDATE FOR OBD LOGIC IMPROVEMENT (SC203)

## **ECU Upgrade Procedure:**

To correct this condition, the ECU should be reprogrammed using the KDS download, as described in this bulletin.

#### Upgrade Event Name

430. YDM Nu 2.0ATK ECU OBD FUEL SYSTEM READINESS DIAGNOSIS IMPROVEMENT

## **NOTICE**

- Confirm a <u>fully charged battery</u> (12.3 volts or higher is necessary) is used <u>or</u> utilize a fully charged jump starter box connected to the battery.
- Ensure the KDS GDS is sufficiently charged at 60% or higher prior to reflash.
- All ECU upgrades must be performed with the ignition set to the 'ON' position unless otherwise stated.
- Damaged VCI II units should not be used and promptly replaced.
- Be careful not to disconnect the VCI-II connected to the vehicle during the ECU upgrade procedure.
- DO NOT start the engine during ECU upgrade.
- DO NOT turn the ignition key 'OFF' or interrupt the power supply during ECU upgrade.
- When the ECU upgrade is completed, turn the ignition 'OFF' and wait 10 seconds before starting the engine.
- ONLY use approved ECU upgrade software designated for the correct application.

## **(i)** IMPORTANT

It is recommended to ALWAYS check the Electronic Parts Catalog (EPC) to locate the ECU Part Number respective to Auto/Manual Mode ROM IDs. DO NOT reference the parts label affixed to the ECU.

#### **■ NOTICE**

Before attempting an ECU upgrade on any Kia model, make sure to first determine whether the applicable model is equipped with an immobilizer security system. Failure to follow proper procedures may cause the PCM to become inoperative after the upgrade and any claims associated with this repair may be subject to chargeback.

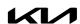

#### **ROM ID INFORMATION TABLE:**

Upgrade Event #430

| Model         | EM    | TNA   | IMMO 🔼 | ECU P/No.   | ROM ID                                                       |              |  |
|---------------|-------|-------|--------|-------------|--------------------------------------------------------------|--------------|--|
| Model         | □IVI  | TM    | IMMO 🗻 | ECO F/NO.   | Previous                                                     | New          |  |
| 17MY<br>(YDm) | SULEV | - 6АТ | Yes    | 39171-2EXMO | YD7SP2AS65AA<br>YD7SP2AS65AB<br>YD7SP2AS65DA<br>YD7SP2AF65EA | YD7SP2AF65EB |  |
|               |       |       | No     | 39173-2EXMO | YD7SP2US65AA<br>YD7SP2US65AB<br>YD7SP2US65DA<br>YD7SP2UF65EA | YD7SP2UF65EB |  |
|               | ULEV  |       | Yes    | 39171-2EXNO | YD7UP2AS65AA<br>YD7UP2AS65AB<br>YD7UP2AS65DA<br>YD7UP2AF65EA | YD7UP2AF65EB |  |
|               |       |       | No     | 39173-2EXNO | YD7UP2US65AA<br>YD7UP2US65AB<br>YD7UP2US65DA<br>YD7UP2UF65EA | YD7UP2UF65EB |  |
|               | ULEV  | 6MT   | Yes    | 39175-2EXBO | YD7UP2CS65AA<br>YD7UP2CS65AB<br>YD7UP2CS65DA<br>YD7UP2CF65EA | YD7UP2CF65EB |  |
|               |       |       | No     | 39177-2EXBO | YD7UP2VS65AA<br>YD7UP2VS65AB<br>YD7UP2VS65DA<br>YD7UP2VF65EA | YD7UP2VF65EB |  |
|               | SULEV | - 6AT | Yes    | 39171-2EXM1 | YD8SP2AS673A<br>YD8SP2AS673B<br>YD8SP2AF676A                 | YD8SP2AF676B |  |
|               |       |       | No     | 39173-2EXM1 | YD8SP2US673A<br>YD8SP2US673B<br>YD8SP2UF676A                 | YD8SP2UF676B |  |
| 18MY          | ULEV  |       | Yes    | 39171-2EXN1 | YD8UP2AS673A<br>YD8UP2AS673B<br>YD8UP2AF676A                 | YD8UP2AF676B |  |
| (YDm)         |       |       | No     | 39173-2EXN1 | YD8UP2US673A<br>YD8UP2US673B<br>YD8UP2UF676A                 | YD8UP2UF676B |  |
|               | ULEV  | 6MT   | Yes    | 39175-2EXB1 | YD8UP2CS673A<br>YD8UP2CS673B<br>YD8UP2CF676A                 | YD8UP2CF676B |  |
|               |       |       | No     | 39177-2EXB1 | YD8UP2VS673A<br>YD8UP2VS673B<br>YD8UP2VF676A                 | YD8UP2VF676B |  |

To verify the vehicle is affected, be sure to check the Calibration Identification of the vehicle's ECM ROM ID and reference the Information Table as necessary.

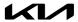

## **NOTICE**

Prior to performing the ECU upgrade, be sure to check that the KDS is fully charged.

1. Connect the VCI-II to the OBD-II connector, located under the driver's side of the instrument panel.

## **■ NOTICE**

The ECU upgrade function on KDS operates wirelessly. It is not necessary to perform the upgrade via USB cable.

2. With the ignition **ON**, turn ON the KDS tablet. Select **'KDS'** from the home screen.

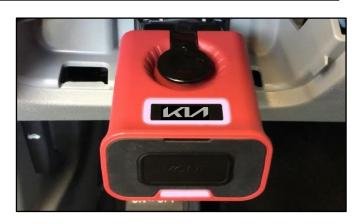

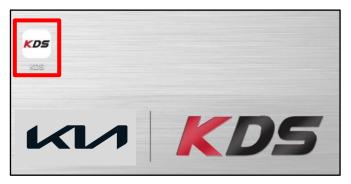

Confirm communication with VCI (A) and then configure the vehicle (B) using the 'AUTO VIN' (C) feature.

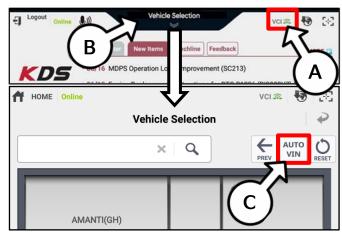

4. Select 'ECU Upgrade'.

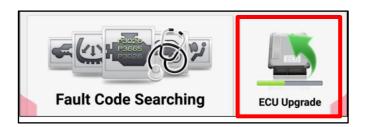

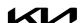

5. The KDS will check the server for recently uploaded Events and then automatically download **Upgrade Event #430**.

## **■** NOTICE

The vehicle must be identified in Vehicle Selection to download an Event for that vehicle.

6. Select Auto Mode.

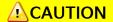

Do NOT attempt to perform a Manual Mode upgrade UNLESS Auto Mode fails. Always follow the instructions given on the KDS in either Auto or Manual mode.

7. Select the **ENGINE** system under the System selection menu.

Touch ID Check (D) and confirm that the latest update is available.

Select **Upgrade Event #430**, and select **Upgrade** to continue.

8. The ECU upgrade will begin and the progress of the upgrade will appear on the bar graph. Upgrade part (1/2) (E) will download the upgrade event to the VCI-II. Upgrade part (2/2) (F) will upgrade the ECU.

## **A**CAUTION

Do not touch the system buttons (like 'Back', 'Home', 'etc.') while performing ECU Upgrade.

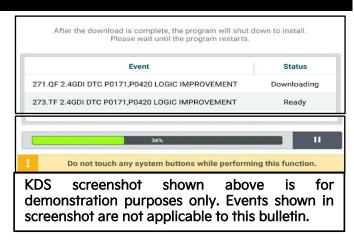

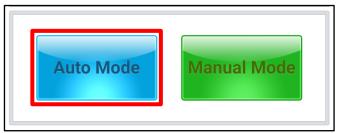

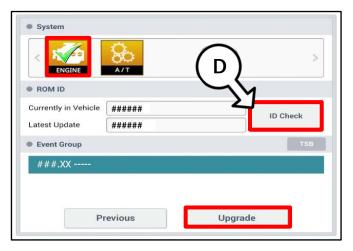

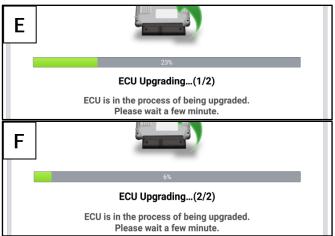

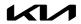

#### SUBJECT:

## ECM UPDATE FOR OBD LOGIC IMPROVEMENT (SC203)

9. <u>If a "Communication Fail" screen appears</u>, verify that the VCI-II and KDS are communicating properly. Select **'OK'** and restart the procedure from step 4.

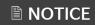

If an error notice continues to appear or if the upgrade cannot be performed, DO NOT disconnect the KDS/VCI-II. Contact GIT America Help Desk at (888) 542-4371 or Techline.

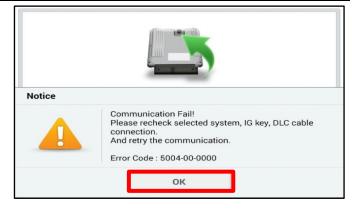

10. When instructed on the KDS, turn the ignition OFF for ten (10) seconds then back on. Select 'OK' to continue.

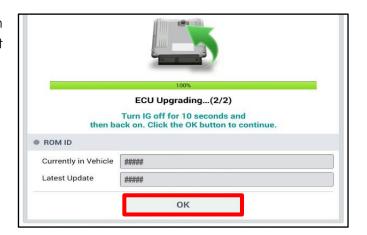

11. Once the upgrade is complete, select **'OK'** to finalize the procedure.

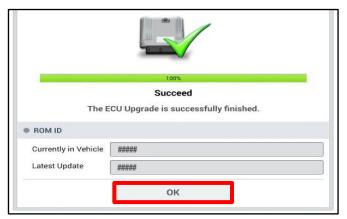

12. When prompted, select 'YES' to check for Diagnostic Trouble Codes (DTC) and erase any DTCs stored such as EPS, ESC, and TPMS that may have been set during the upgrade.

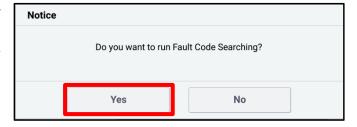

13. Start the engine to confirm normal operation of the vehicle.

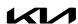

#### **Manual Upgrade Procedure:**

## **NOTICE**

The manual upgrade should ONLY be performed if the automatic upgrade fails.

If the automatic upgrade fails, turn the ignition 'OFF' for about 10 seconds then place it back in the 'ON' position to reset the control unit BEFORE performing manual upgrade.

See table below for 'Manual Mode' passwords.

#### Manual Mode ECU Upgrade Passwords

| Menu                                           | Password |
|------------------------------------------------|----------|
| YDm Nu 2.0ATK 6AT SULEV -IMMO: 39173-2EXM0     | 7320     |
| YDm Nu 2.0ATK 6AT ULEV -IMMO: 39173-2EXN0      | 7321     |
| YDm Nu 2.0ATK 6MT ULEV -IMMO: 39177-2EXB0      | 7720     |
| YDm Nu 2.0ATK 6AT SULEV -IMMO: 39173-2EXM1     | 7322     |
| YDm Nu 2.0ATK 6AT ULEV -IMMO: 39173-2EXN1      | 7323     |
| YDm Nu 2.OATK 6MT ULEV -IMMO: 39177-2EXB1      | 7721     |
| YDm Nu 2.0ATK 6AT SULEV +IMMO/SMK: 39171-2EXMO | 7120     |
| YDm Nu 2.0ATK 6AT ULEV +IMMO/SMK: 39171-2EXN0  | 7121     |
| YDm Nu 2.0ATK 6MT ULEV +IMMO/SMK: 39175-2EXB0  | 7520     |
| YDm Nu 2.OATK 6AT SULEV +IMMO/SMK: 39171-2EXM1 | 7122     |
| YDm Nu 2.OATK 6AT ULEV +IMMO/SMK: 39171-2EXN1  | 7123     |
| YDm Nu 2.0ATK 6MT ULEV +IMMO/SMK: 39175-2EXB1  | 7521     |

- 1. Within the ECU Upgrade screen displayed, select Manual Mode.
- 2. Select the **ENGINE** system under the System selection menu. Select **Upgrade Event #430** and select **Upgrade** to continue.
- 3. Select the appropriate control unit part number with reference to the ROM ID Information Table on page 3, and select **OK**.
- 4. Enter the appropriate password from the Manual Mode password table above and select **OK**.
- 5. The upgrade will begin and the progress of the upgrade will appear on the bar graph.
- 6. When instructed on the KDS, turn the ignition OFF for ten (10) seconds then back on. Select OK.
- 7. Once the upgrade is complete, select **OK** to finalize the procedure.
- 8. When prompted, select **YES** to check for Diagnostic Trouble Codes (DTC) and erase any DTCs stored such as EPS, ESC, and TPMS that may have been set during the upgrade.
- 9. Start the engine to confirm proper operation of the vehicle.

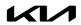

SUBJECT:

## ECM UPDATE FOR OBD LOGIC IMPROVEMENT (SC203)

# ATTENTION: THE PROOF OF CORRECTION CARD AND CAMPAIGN COMPLETION STICKER ARE RESTRICTED ONLY TO DEALERS IN THE FOLLOWING STATES:

California, Connecticut, District of Columbia, Maine, Maryland, Massachusetts, New Jersey, New York, Oregon, Pennsylvania, Rhode Island, Vermont, and Washington. See Parts Information below to order the Proof of Correction Card and Campaign Completion Label from the PDC.

#### **VEHICLE EMISSION RECALL - PROOF OF CORRECTION CARD**

A Vehicle Emission Recall - Proof of Correction card must be filled out for all vehicles registered in California, Connecticut, Maine, Maryland, Massachusetts, New Jersey, Oregon, Pennsylvania, Rhode Island, Vermont, Washington, New York and Delaware. Residents of these states, who own an affected vehicle, will be required to possess a Vehicle Emission Recall - Proof of Correction card as evidence of voluntary service campaign completion, when they apply for vehicle registration renewal.

#### WHAT TO DO WITH THE CARD:

The Vehicle Emission Recall - Proof of Correction card <u>must be completed by the Dealership's Service Manager using a permanent ink pen</u>. A fine point pen is recommended. When filling in the information, copy the information directly from the vehicle, not the repair order. **ALL INFORMATION MUST BE PRINTED AND NEAT.** 

#### NOTE: DO NOT COMPLETE THE CARD UNLESS THE SERVICE CAMPAIGN WORK IS COMPLETED.

The copy of the card shown below indicates the areas to be filled in. Each area must be filled in. The completed card should be given to the owner of the vehicle upon completion of the Campaign and placement of the Campaign Completion Label outlined below.

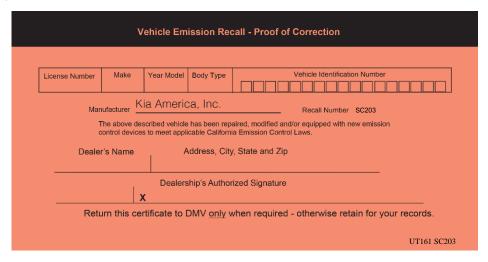

#### FILLING OUT AND APPLYING THE CAMPAIGN COMPLETION LABEL (CA and S.177 STATES ONLY):

The dealer must fill in the Dealer Code and Date information fields on the Campaign Completion Label. Once complete, affix the campaign completion label under the hood of the vehicle, as shown below.

CA and S.177 States Only: Apply <u>SC203</u> Campaign Completion Label onto the body in the area next to the shock tower, as shown. NOTE: Be sure to clean the mounting surface to ensure proper label adhesion.

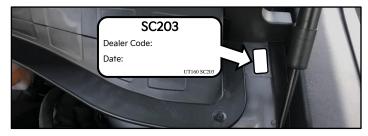

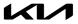

#### AFFECTED VEHICLE RANGE:

| Model       | Production Date Range         |  |  |
|-------------|-------------------------------|--|--|
| Forte (YDm) | May 27, 2016 to June 27, 2018 |  |  |

#### **REQUIRED TOOL:**

| Tool Name | Figure | Comments              |
|-----------|--------|-----------------------|
| KDS       |        | Kia Diagnostic System |

#### **REQUIRED PART:**

| Part Name                                           | Part Number  | Figure                                                                                                    | Qty. |
|-----------------------------------------------------|--------------|----------------------------------------------------------------------------------------------------|------|
| Campaign<br>Completion Label                        | UT160 SC203* | SC203 Dealer Code: Date:  UT160 SC203                                                                                                    | 1    |
| Vehicle Emission Recall<br>Proof of Correction Card | UT161 SC203* | Verbide Emission Resell a Food of Correction  Level Service   Vinit   Service   Service   Servic | 1    |

<sup>\*</sup>Completion Label and Proof of Correction Card only required for vehicles registered in CA, CT, DE, MA, MD, ME, NJ, NY, OR, PA, RI, VT, and WA "States" only.

#### WARRANTY INFORMATION:

N Code: N99 C Code: C99

| Claim<br>Type | Causal P/N  | Qty. | Repair<br>Description                                              | Labor Op<br>Code | Op<br>Time | Replacement<br>P/N | Qty. |
|---------------|-------------|------|--------------------------------------------------------------------|------------------|------------|--------------------|------|
| R             | 95660 B0000 | 0    | (SC2O3)<br>ECU Logic for OBD Fuel<br>System Readiness<br>Diagnosis | 200M13R0         | 0.3<br>M/H | N/A                | 0    |

## **NOTICE**

VIN inquiry data for this repair is provided for tracking purposes only. Kia retailers should reference SC203 when accessing the WebDCS system.

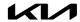